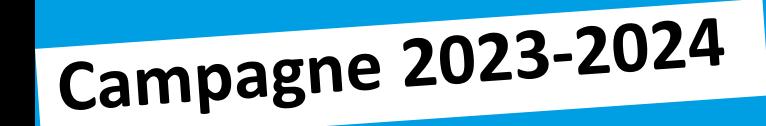

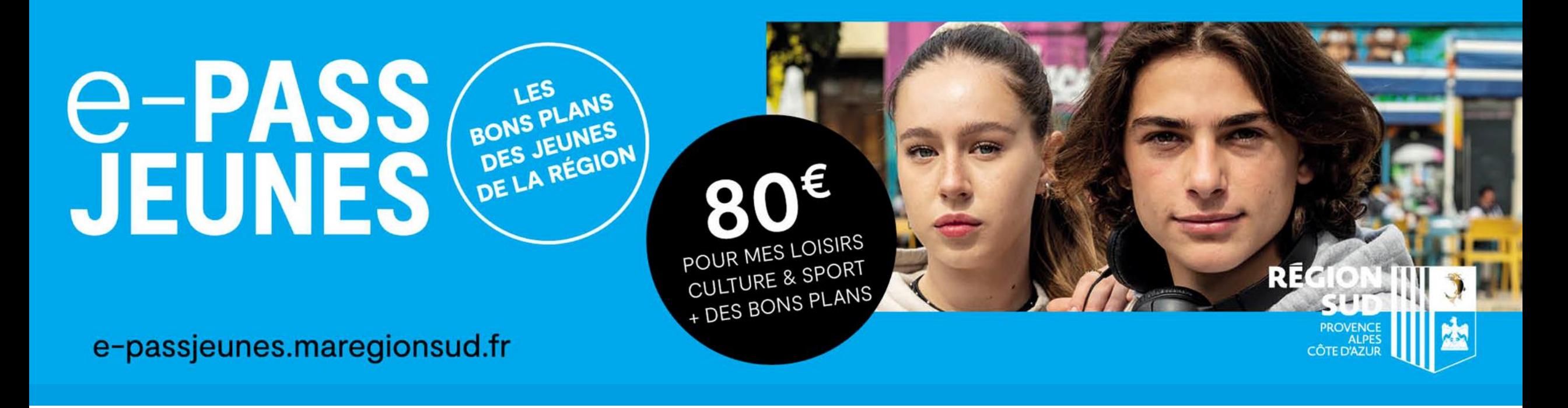

# **PARCOURS BÉNÉFICIAIRE**

**Dispositif e-PASS JEUNES**

### **SOMMAIRE**

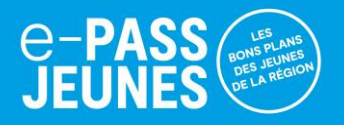

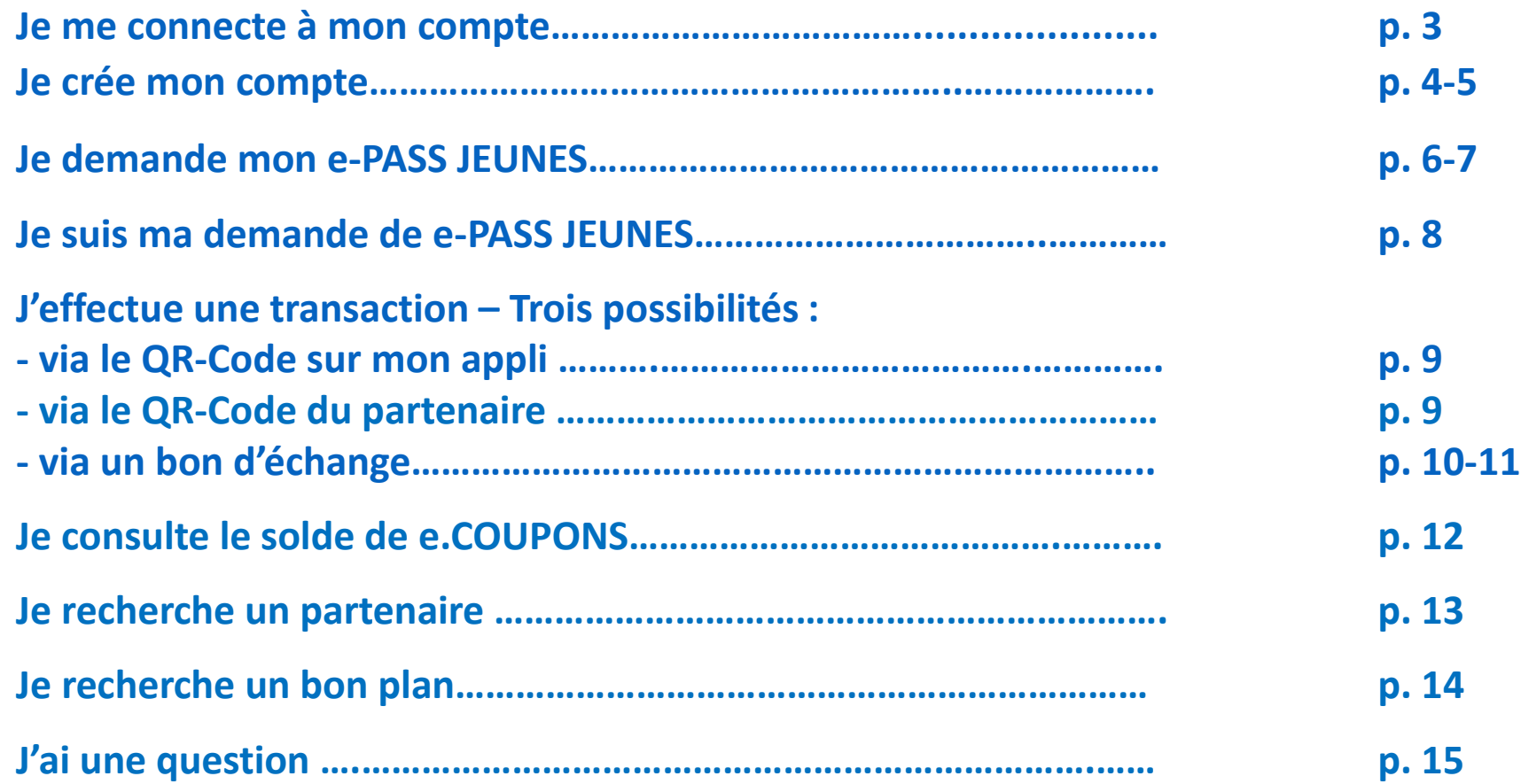

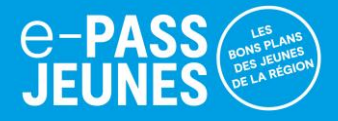

### <span id="page-2-0"></span>**Je me connecte à mon espace bénéficiaire**

<https://e-passjeunes.maregionsud.fr/beneficiary>

Le mot de passe devra comporter au moins 12 caractères et :

• Une majuscule • Un chiffre

• Une minuscule • Un caractère spécial (sauf espace)

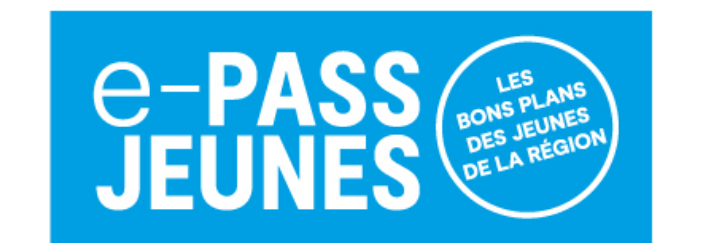

#### Connexion

**Compte principal** 

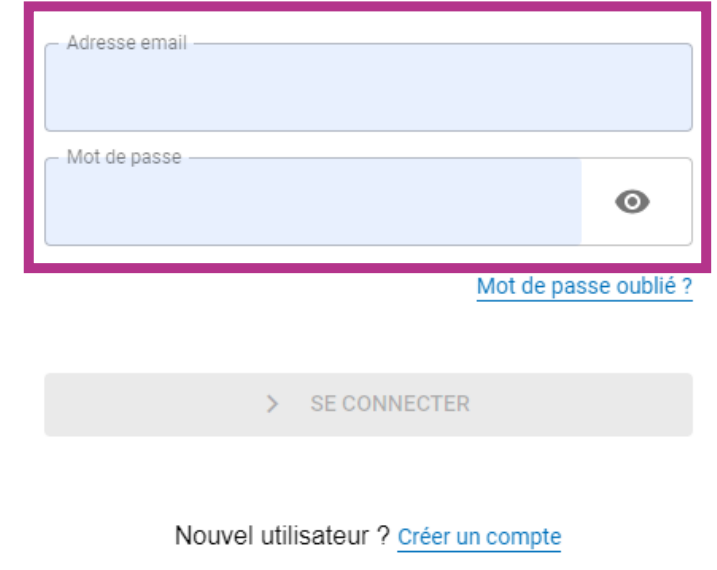

## <span id="page-3-0"></span>**JE CRÉE MON COMPTE**

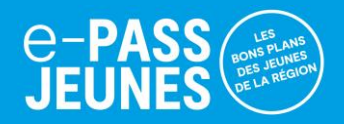

### Rendez-vous sur le site [https://e-passjeunes.maregionsud.fr](https://e-passjeunes.maregionsud.fr/) dans « **Espace jeunes** » puis « Je me connecte » :

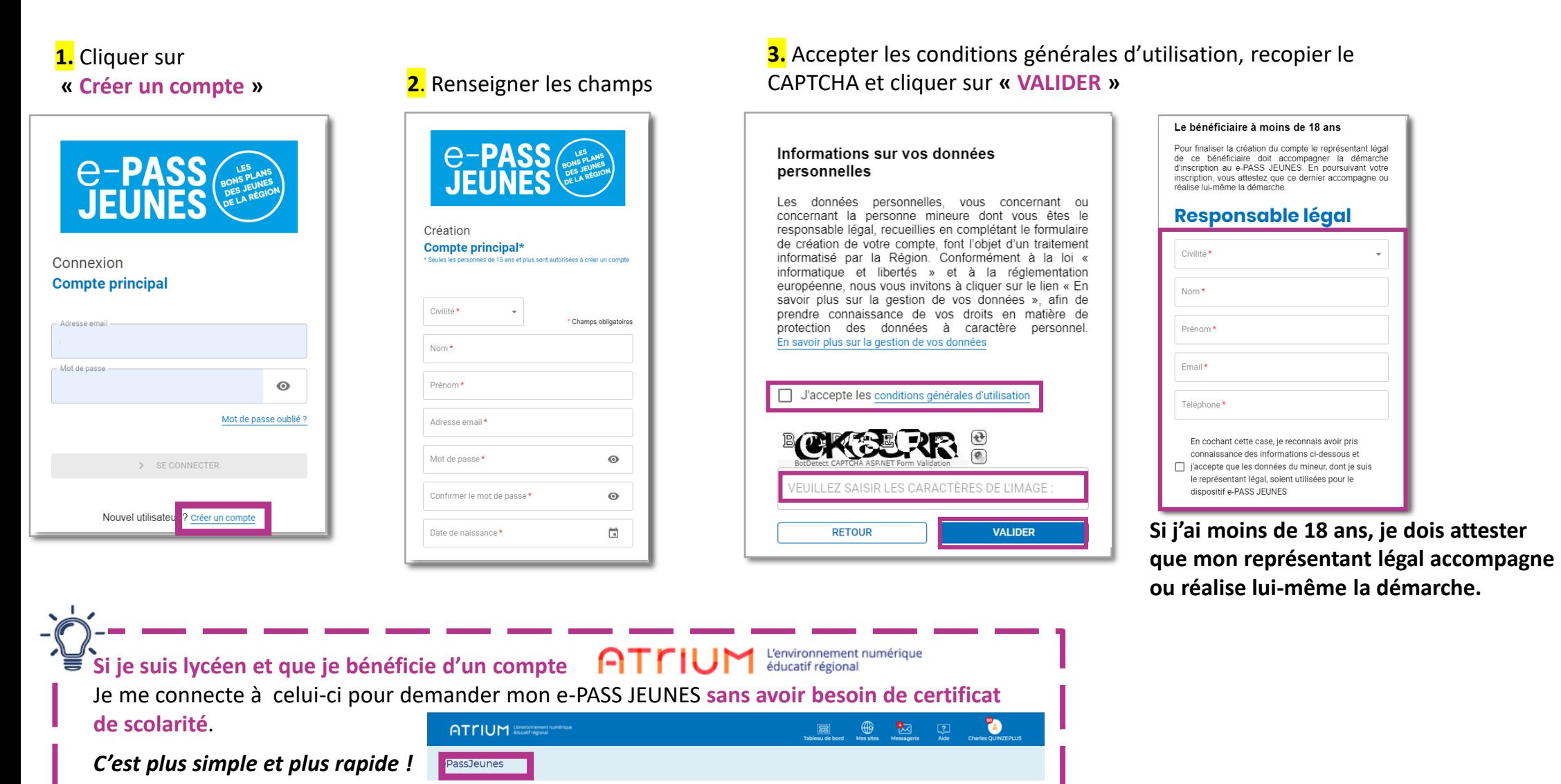

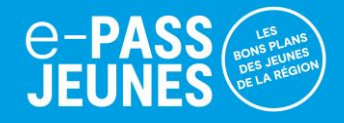

### **4**. Je reçois par mail un lien pour **valider mon compte**

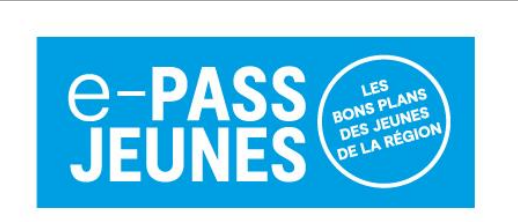

#### Création

Compte principal\* \* Seules les personnes de 15 ans et plus sont autorisées à créer un compte

> Nous venons de vous envoyer un email pour valider votre compte.

 $\geq$ Pensez à vérifier dans vos messages indésirables

Une fois validé, on se connecte

### **5**. Cliquer sur **« SE CONNECTER »**

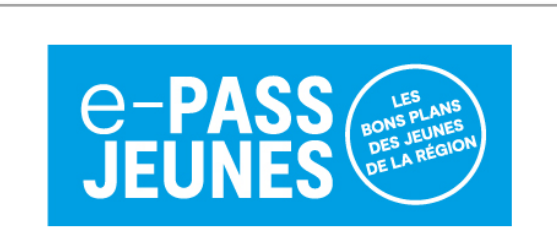

Validation de votre compte

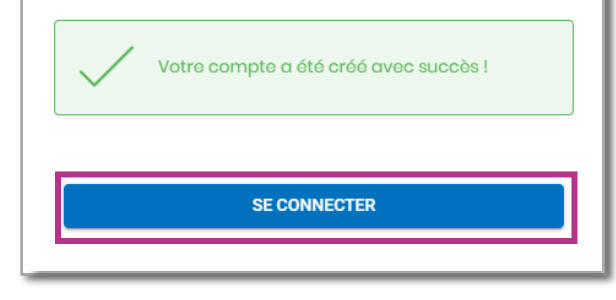

### <span id="page-5-0"></span>**JE DEMANDE MON e-PASS JEUNES**

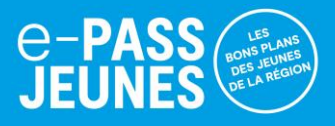

#### **Pour pouvoir utiliser mes bons d'achat, je dois faire une demande d'e-PASS JEUNES. 1.** Cliquer sur **« ACCEDER» 2.** Saisir les informations demandées et sélectionner ma « **Situation pour l'année scolaire en cours** » dans la liste proposée. **3.** Cliquer sur « **VALIDER ET CONTINUER** » Profil bénéficiaire Veuillez compléter et valider vos informations **E-PASS** \* Champ obligatoire .<br>Je suis apprenti ou stagiaire de la form Je suis au Ivcée Je suis en Service Civique Je suis inscrit en Mission Locale Je suis stagiaire à l'école de la 2e Chance Je suis élève dans un Institut médico-éducatif Je suis élève ou apprenti en MFR Je suis élève ou étudiant du sanitaire et du travail social e-PASS JEUNES Email\* sebastien.martineau+benfqualrsud@up.coop Disponible jusqu'au : 31/08/2024 N° et libellé de voie Pour les jeunes âgés de 15 à 25 ans, l'e-PASS JEUNES, 80 € pour mes loisirs.. Complément d'adresse (bâtiment, chez, etc.) **O** VOIR LE DETAIL Code postal Ville **2** ACCEDER Numéro de téléphone portable ANNULE

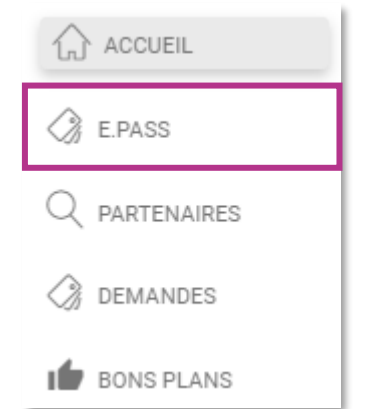

### **JE DEMANDE MON e-PASS JEUNES**

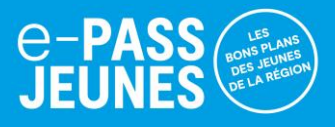

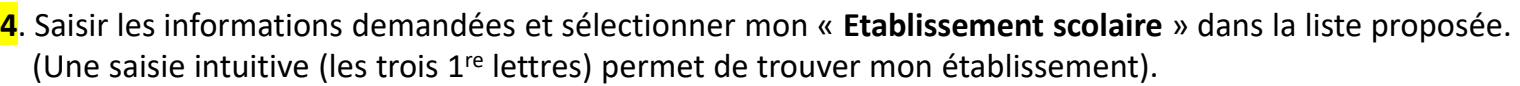

**5**. Télécharger l**a pièce justificative demandée (certificat de scolarité, certificat de situation ou contrat).** Cette dernière doit être **signée et tamponnée**. Dans le cas contraire, il me sera demandé de joindre un justificatif conforme.

### **6**. Cliquer sur « **CONFIRMER MA DEMANDE** »

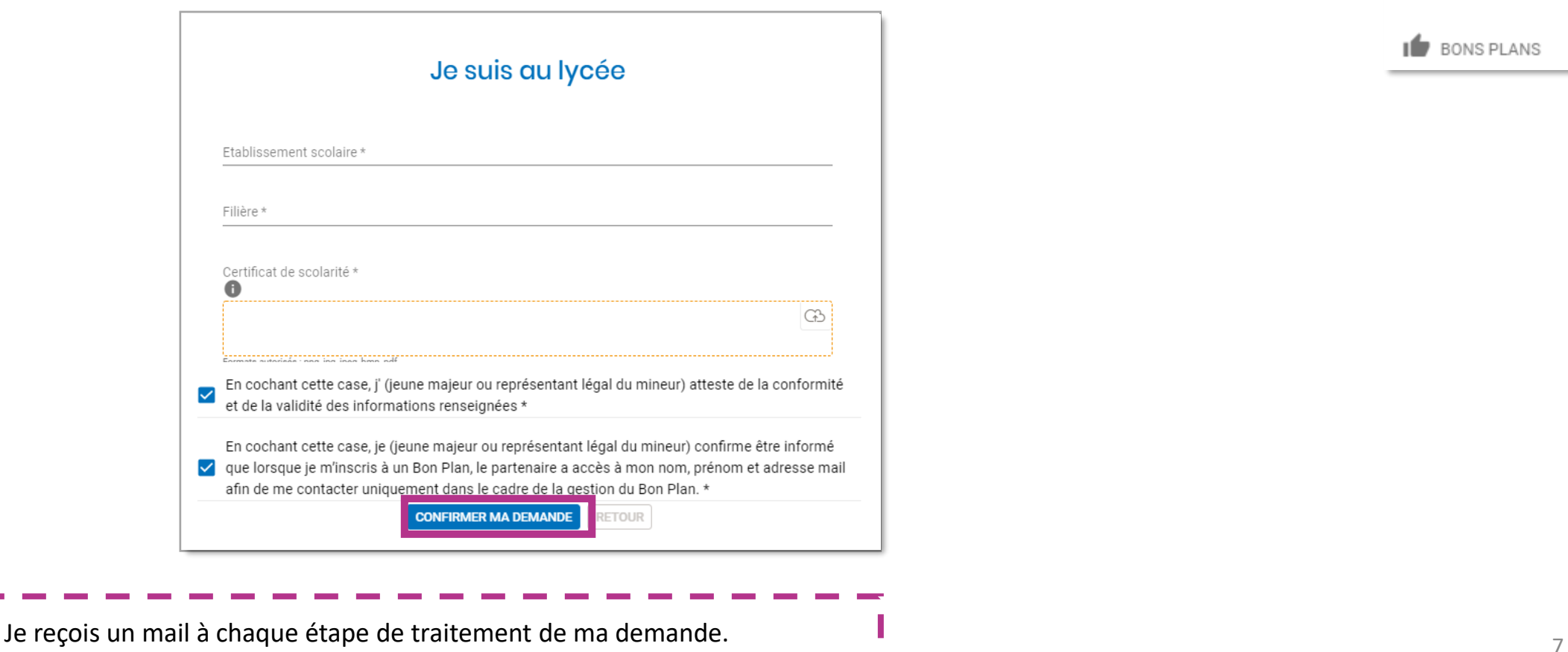

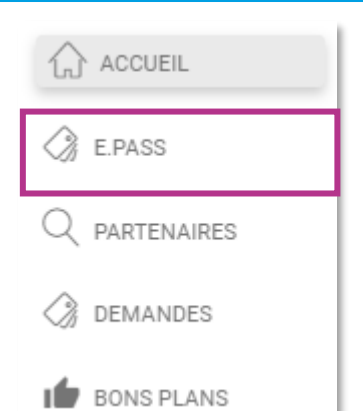

### <span id="page-7-0"></span>**JE SUIS MA DEMANDE e-PASS JEUNES**

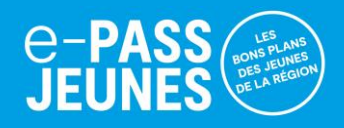

**1**. Je peux suivre ma demande dans la rubrique « **ACCUEIL**»

**2.** Tant que ma demande est « **en attente de validation** », je peux modifier ou compléter mes informations en cliquant  $\mathsf{sur}$  .

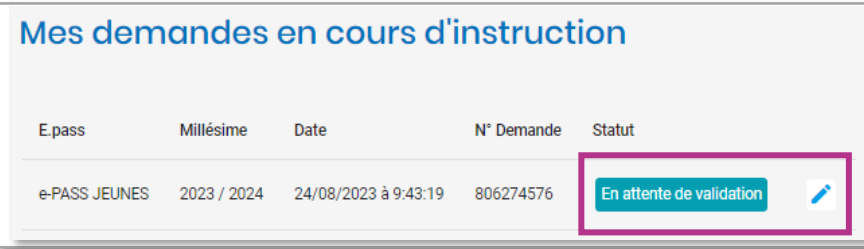

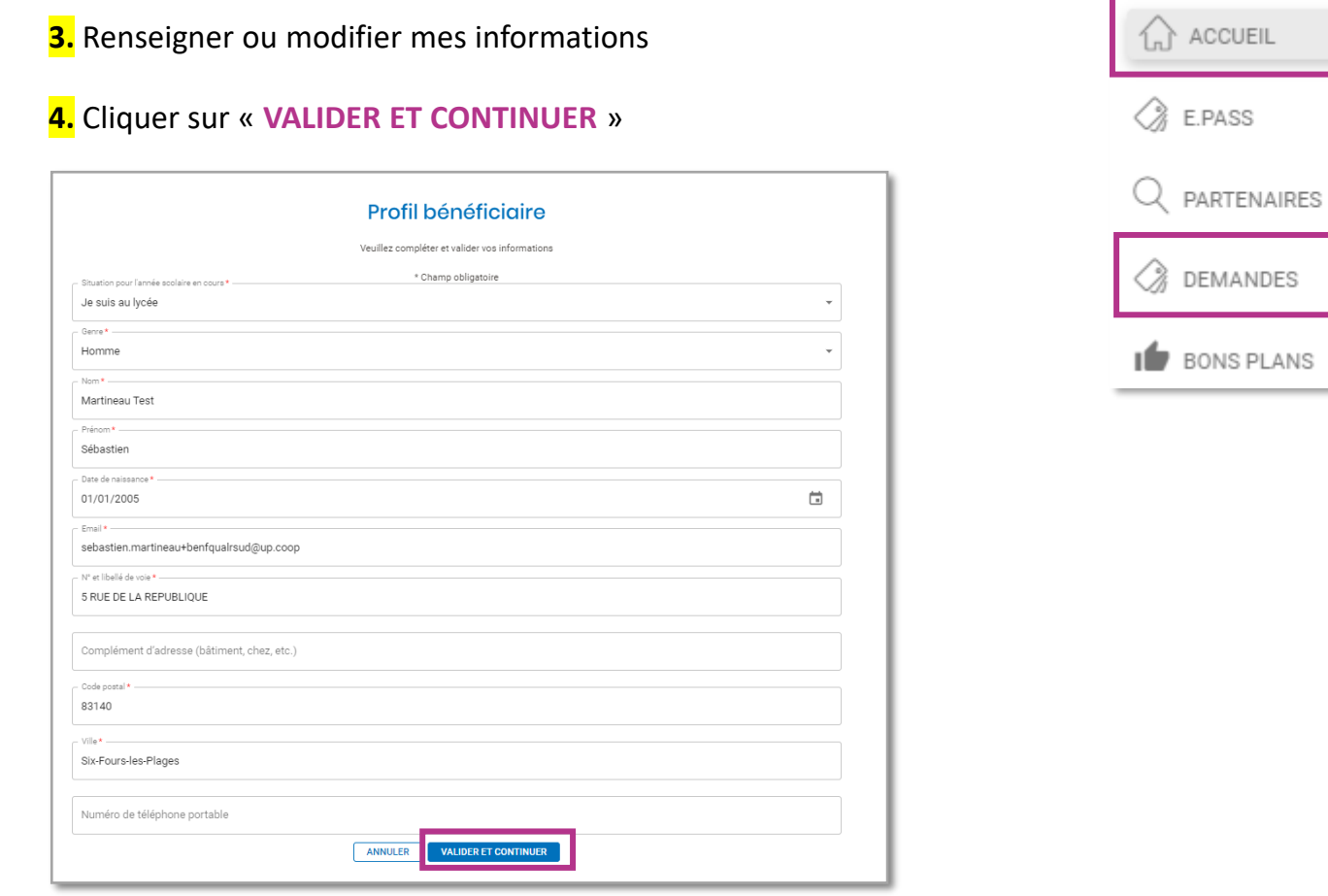

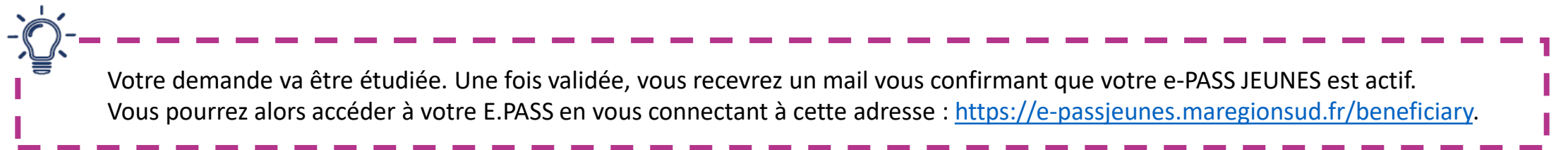

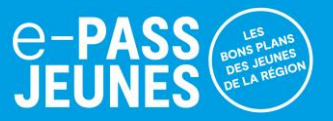

### <span id="page-8-0"></span>**Trois manières de dépenser mes bons d'achat**

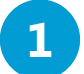

**2**

### **1 Le partenaire scanne le QR-Code présent sur mon appli** (présent dans mon compte > Carte)

- **1.** Le partenaire saisit le montant de la transaction, à hauteur de mon solde disponible
- **2**. Ce dernier valide l'opération

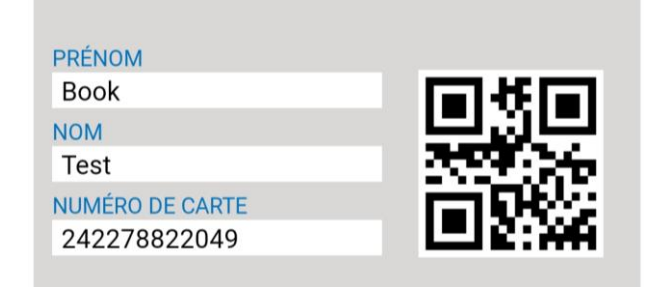

#### **Je scanne le QR-Code du partenaire**

- **1**. Depuis mon application mobile, sur l'écran d' « **ACCUEIL**», « **E-Coupons** » sélectionner le type de bon d'achat que je souhaite dépenser, et je clique sur **« UTILISER ».**
- **Je scanne le QR-Code du partenaire** et saisis le montant de la transaction **2.**
- Je clique sur « **CONFIRMER** » Cette action est définitive. **3.**

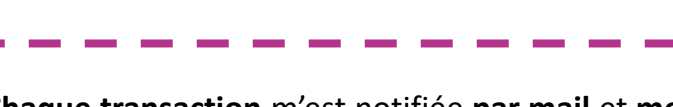

**Chaque transaction** m'est notifiée **par mail** et **mon solde est mis à jour en temps réel !**

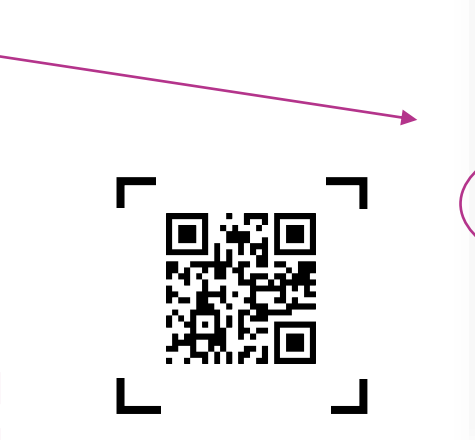

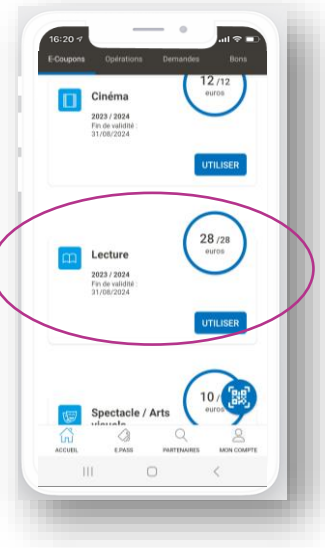

### <span id="page-9-0"></span>**(via un bon d'échange)**

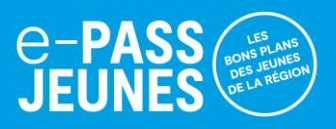

### **Trois manières de dépenser mes bons d'achat**

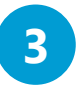

#### **J'imprime un bon d'échange depuis mon espace web (hors application)**

Dans le cas où, ni moi, ni le partenaire ne disposent de smartphone.

**1**. Dans la rubrique « **E.PASS**», je choisis la thématique et clique sur « Voir les partenaires associés » pour visualiser les partenaires e-PASS JEUNES.

**2**. Les partenaires e-PASS JEUNES s'affichent sur une carte ou dans une liste. Je sélectionne la ou les activités de mon choix et je clique sur **« RECHERCHER »**

**3**. Pour profiter de mes bons d'achat (e.coupons), je clique sur la fiche du partenaire choisi puis sur « **UTILISER** »

A

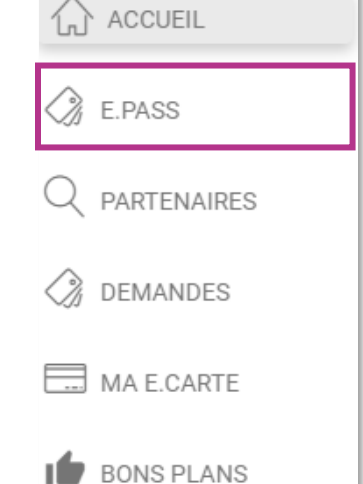

 $\sim$ 

10

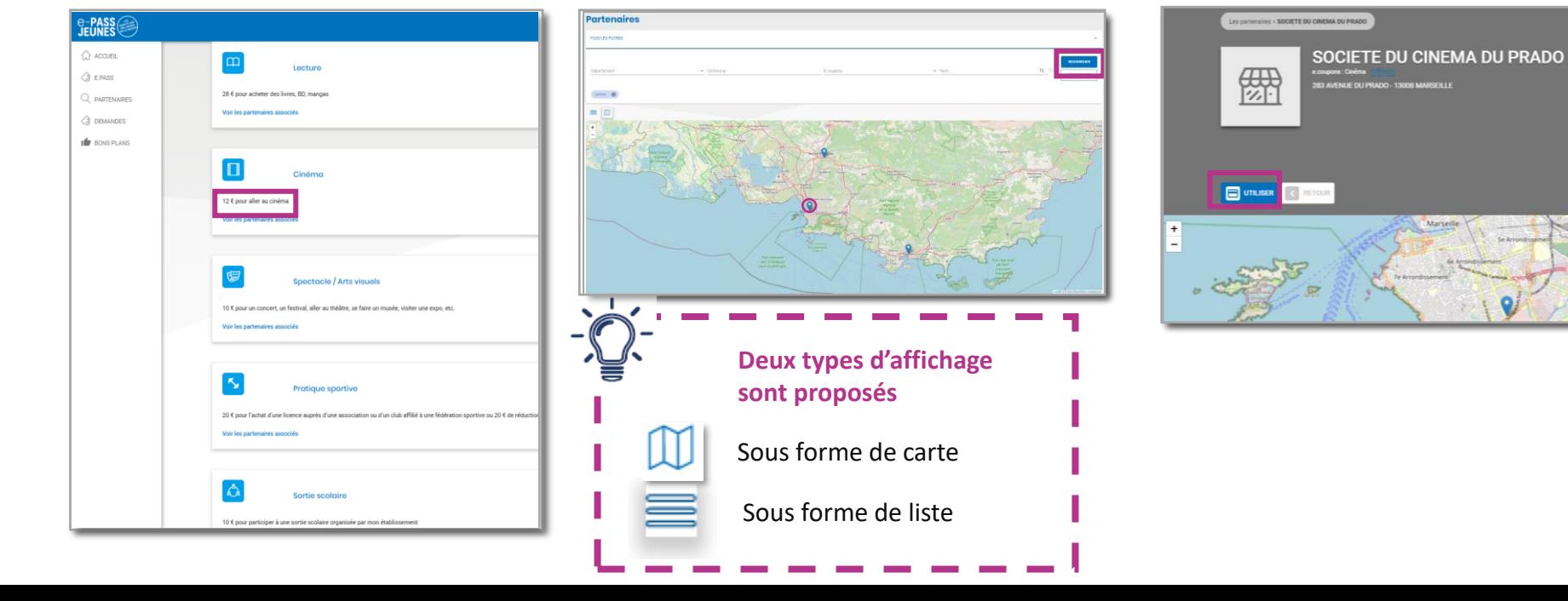

### **(via un bon d'échange)**

**e-PA**<br>JEUN

**4.** Cliquer sur **« GENERER MON BON D'ECHANGE »**

**5. Saisir le montant** de la transaction grâce aux boutons **« + »** et **« – »**

**6.** Validez l'opération en cliquant sur **« GENERER MON BON D'ECHANGE** »

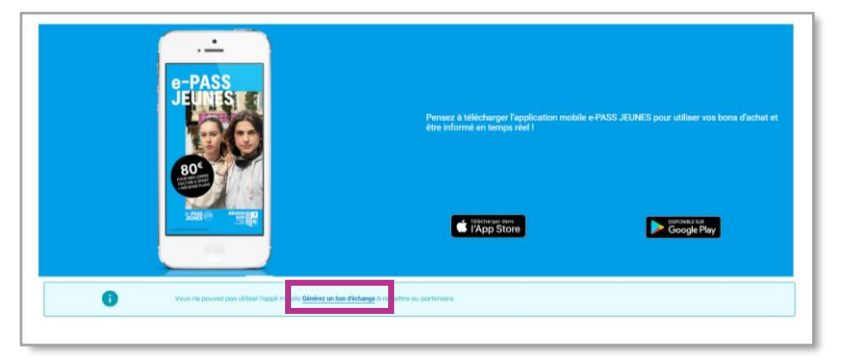

**6. Le bon d'échange s'affiche**. Je peux l'imprimer ou le conserver dans mon appli.

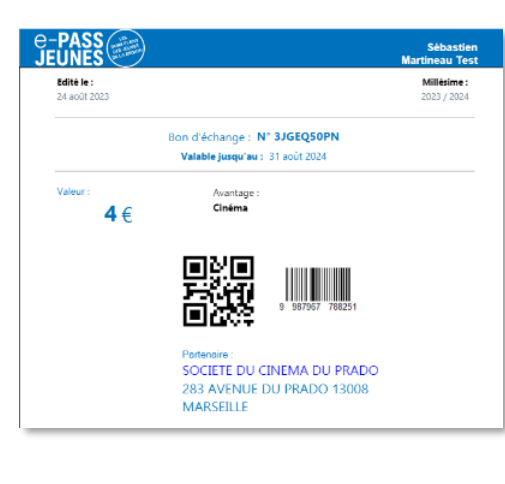

**7. Je présente mon bon d'échange au partenaire.** 

Le partenaire scanne **le QR-Code** ou saisit le numéro. Une fois validée, l'opération est enregistrée en temps réel sur mon compte. Une pièce d'identité me sera demandée lors de la remise de mon bon.

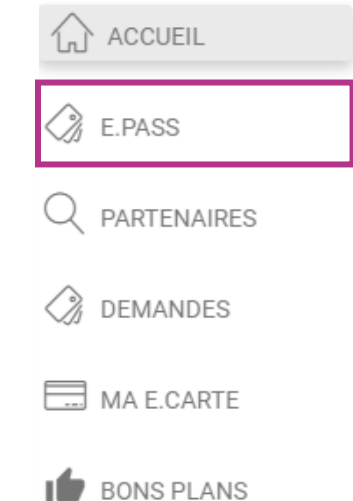

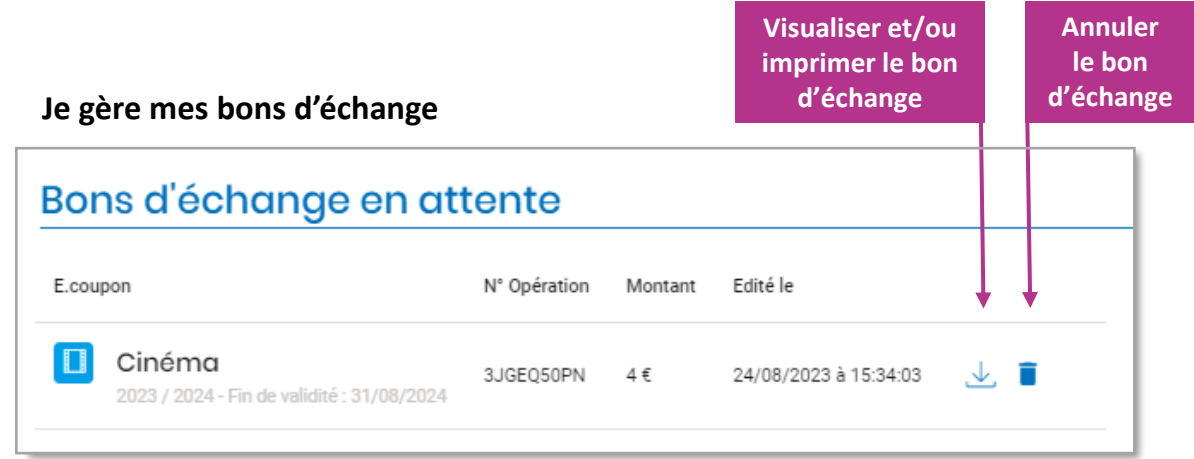

### <span id="page-11-0"></span>**JE CONSULTE LE SOLDE DES E.COUPONS**

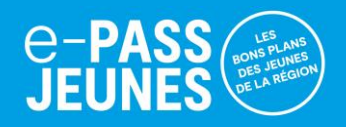

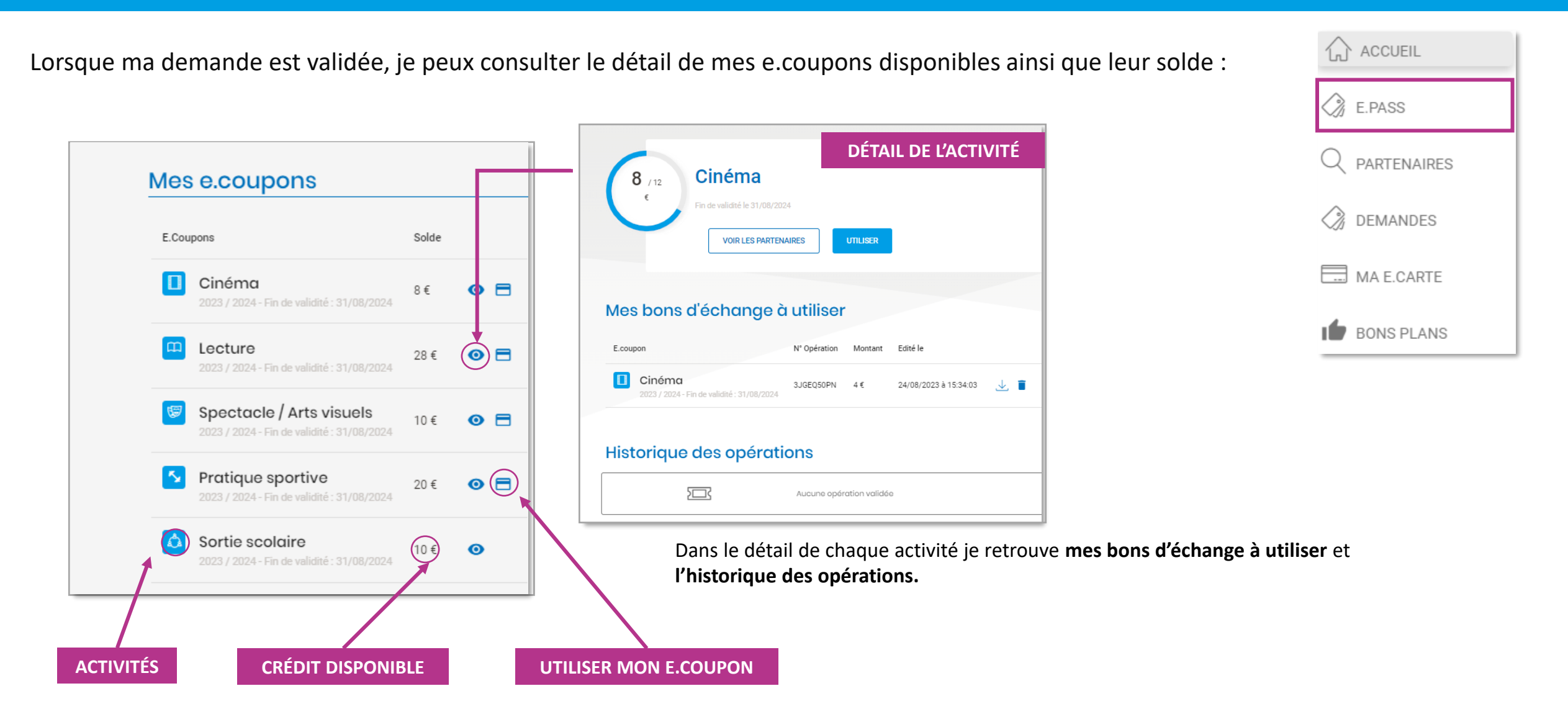

### <span id="page-12-0"></span>**JE RECHERCHE UN PARTENAIRE**

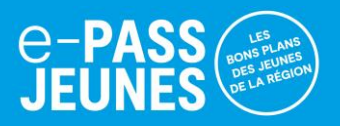

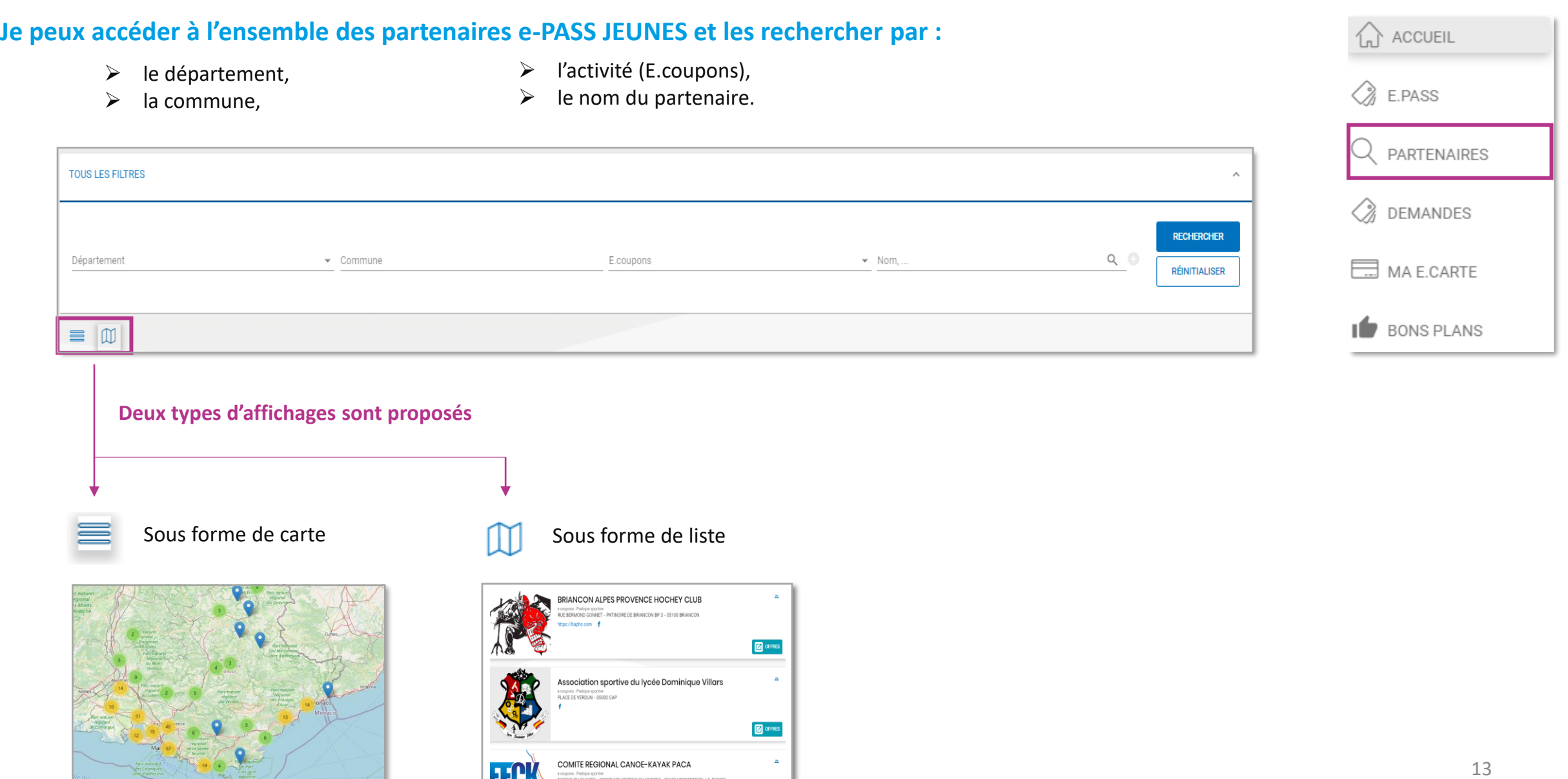

**550 K** 

QUE SPOTÍVE<br>INDITZ ... MYNADI EVE ROMOTIE FII I AI NOTZ ... AR1 99 I "ADCENTIEDE...I ALBERD

### <span id="page-13-0"></span>**JE RECHERCHE UN BON PLAN**

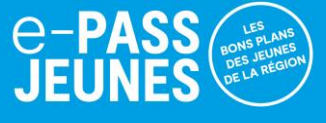

#### Les bons plans en cours s'affichent dans la rubrique « **BONS PLANS** ».

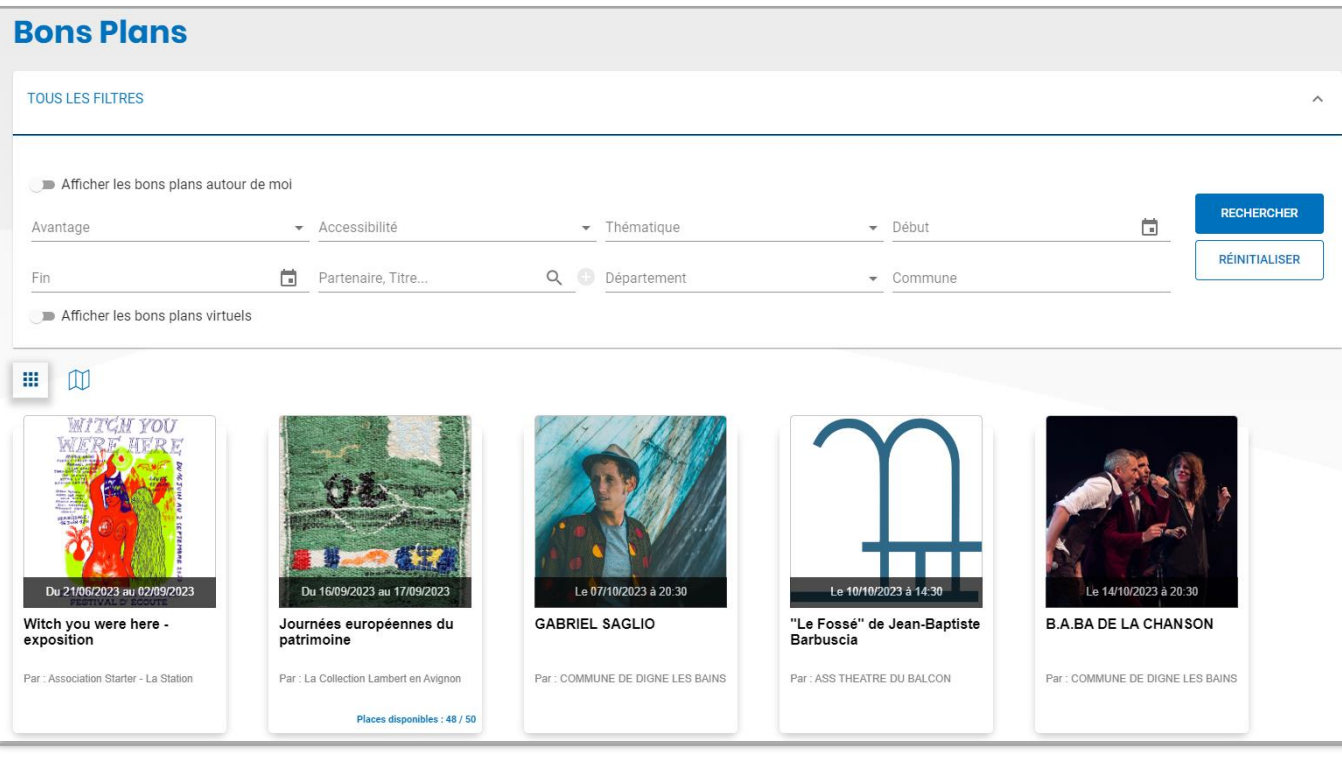

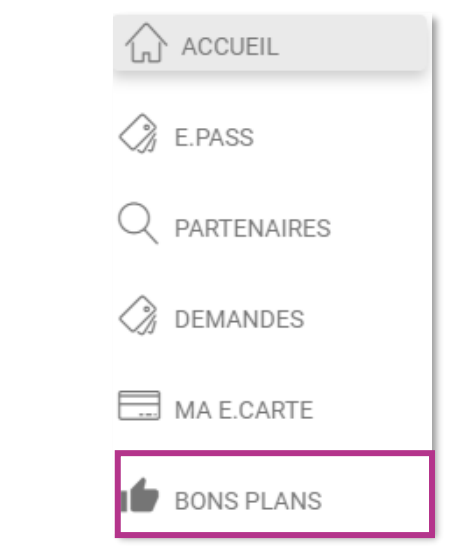

 $\triangleright$  Pour en profiter, je clique sur le bon plan d'un partenaire. Une nouvelle fenêtre s'ouvre avec les critères pour en bénéficier et/ou les modalités d'inscription.

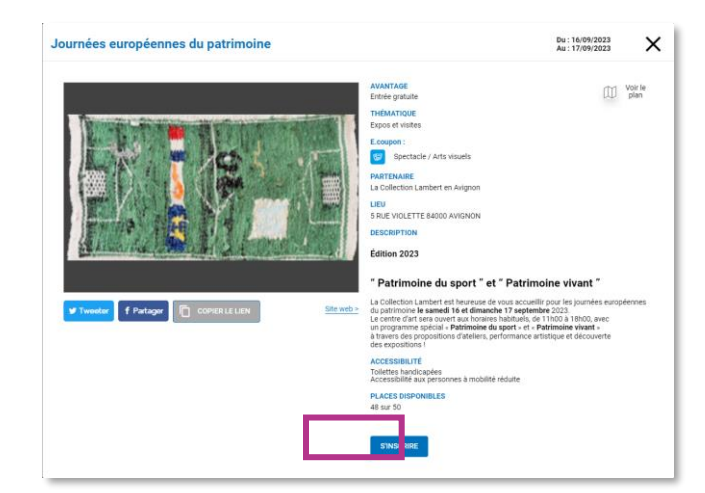

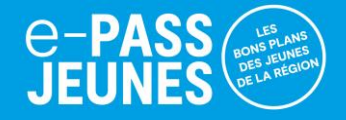

<span id="page-14-0"></span>Je contacte l'assistance : par mail, à **[e-passjeunes@up.coop](mailto:e-passjeunes@up.coop)** par téléphone au **0806 601 102** ( prix d'un appel local)

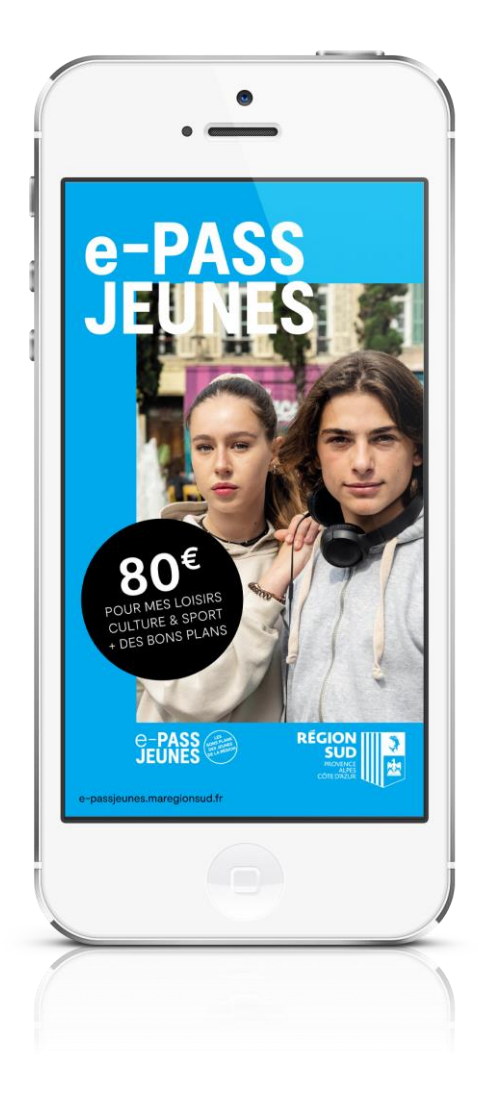